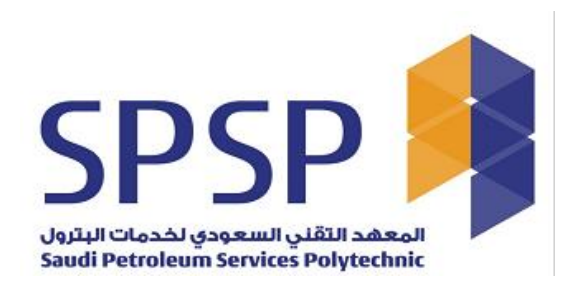

# **HE Certifications Registration**

This user guide provides detailed steps to Companies to use the application with zero effort.

Requester application is fully mobile responsive, user friendly and easy to use.

## **TABLE OF CONTENTS**

### [https://register-](https://register-certifications.spsp.edu.sa/psc/REG/EMPLOYEE/SA/c/I_SIGNUP_MNU.I_SIGNUP_CMP.GBL)

## [certifications.spsp.edu.sa/psc/REG/EMPLOYEE/SA/c/I\\_SIGNUP\\_MNU.I\\_SIGNUP\\_](https://register-certifications.spsp.edu.sa/psc/REG/EMPLOYEE/SA/c/I_SIGNUP_MNU.I_SIGNUP_CMP.GBL) [CMP.GBL](https://register-certifications.spsp.edu.sa/psc/REG/EMPLOYEE/SA/c/I_SIGNUP_MNU.I_SIGNUP_CMP.GBL)

<span id="page-1-0"></span>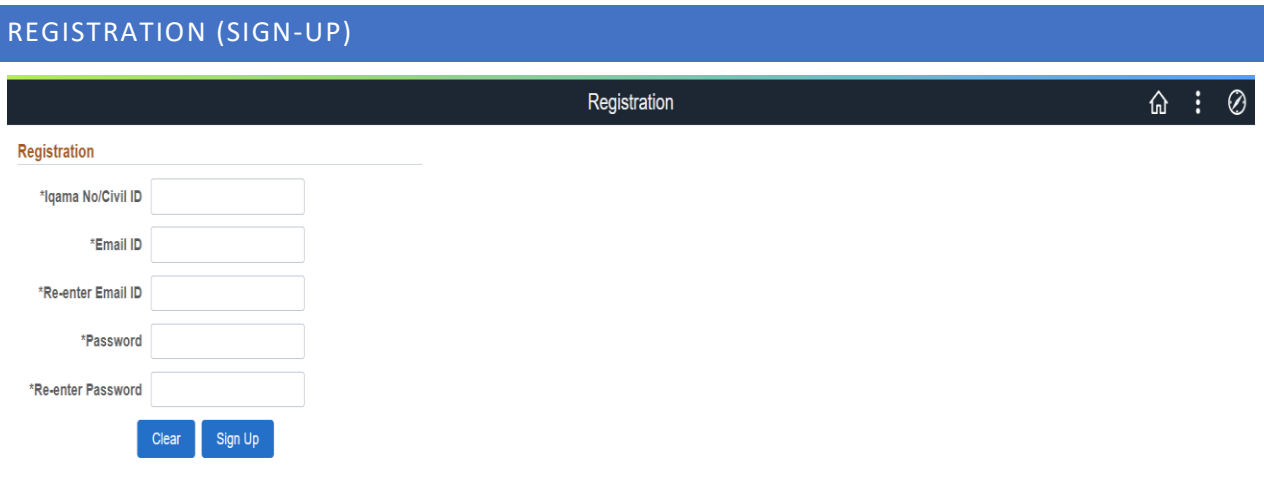

Password Policy: Minimum eight characters, at least one letter, one number and one special character:

Requester can sign up from the provided URL to proceed further to login registration portal.

- Iqama No/ Civil ID is 10-digit numeric value required filed
- Email ID field is a valid email address required field.
- Re-enter Email ID is a valid email address required filed and match the value with the Email ID field.
- Password filed is a mixed characters filed, and password must be entered as per the password policy written on this page clearly.
- On sign-up button requester will receive an email having username and password and be redirected to the next page as below
- A requester can sign-up with only one Iqama number, if tries to add the Iqama/Civil ID again for sign-up will pop-up message, user already exits.
- Clear button clears all the fields and make in ready to re-enter all the values again if in case user thinks to re-enter on the same time.

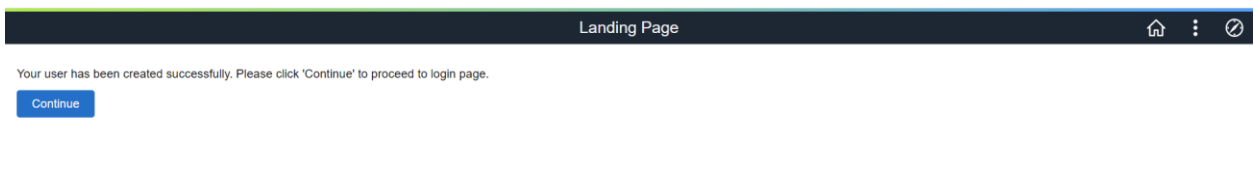

Email notification set to the requester on successful sign-up.

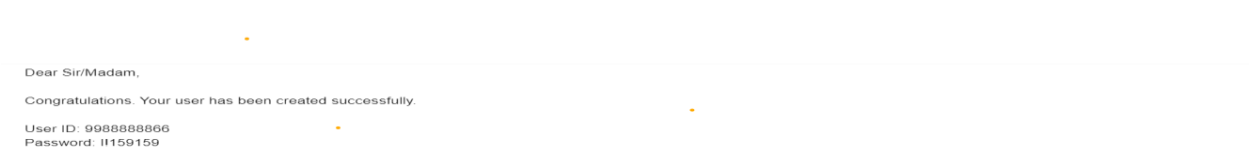

Requester uses the same username and password to login the portal as below.

[https://certifications.spsp.edu.sa](https://certifications.spsp.edu.sa/)

<span id="page-2-0"></span>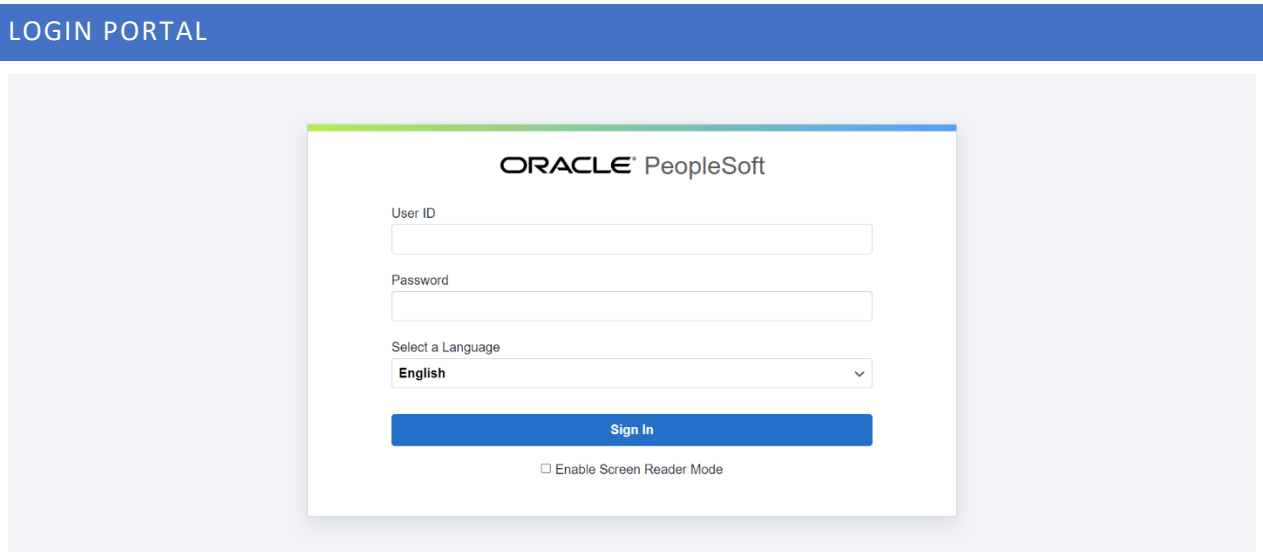

If user already exists, system will not allow to sign-up with same Iqama No/ Civil ID, you just need to click on **Continue** to proceed.

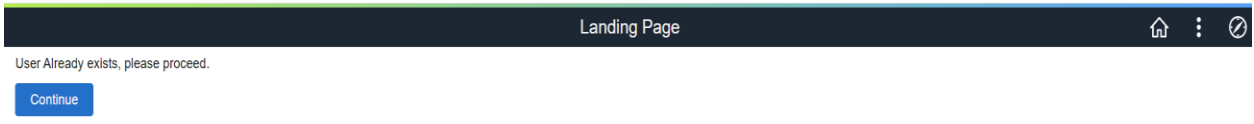

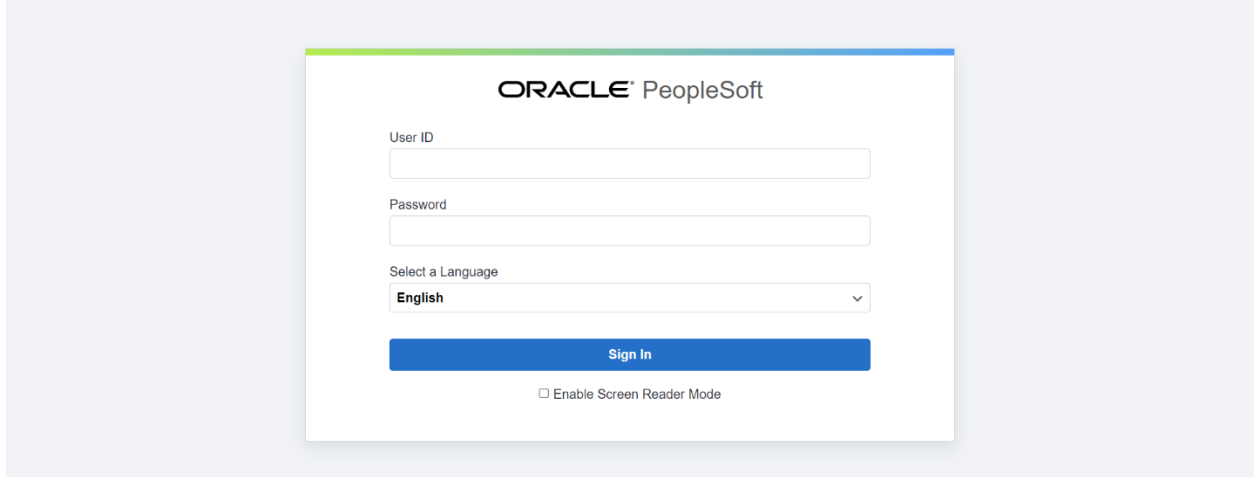

Requester can also reset the password if forgot from the **Password recovery Page.**

## [https://retrieve-pswd](https://retrieve-pswd-certifications.spsp.edu.sa/psc/PSWD/EMPLOYEE/SA/c/I_APPL_RECVR_PASWRD_MNU.I_APPL_RECVR_PSWRD.GBL)[certifications.spsp.edu.sa/psc/PSWD/EMPLOYEE/SA/c/I\\_APPL\\_RECVR\\_PASWRD](https://retrieve-pswd-certifications.spsp.edu.sa/psc/PSWD/EMPLOYEE/SA/c/I_APPL_RECVR_PASWRD_MNU.I_APPL_RECVR_PSWRD.GBL) MNU.I\_APPL\_RECVR\_PSWRD.GBL

<span id="page-3-0"></span>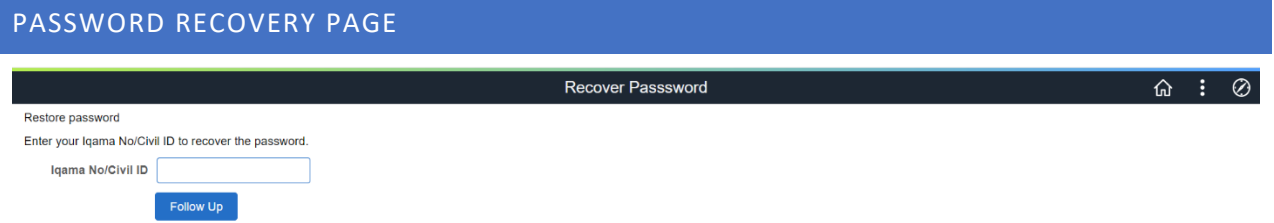

■ Requesters receive the username and reset password in email when click on **Follow Up** button.

### <span id="page-3-1"></span>CERTIFICATION REGISTRATION

On successful login, requester landed on the below dashboard with name **Certification Registration** having two tiles.

- Registration Tile
- Card Replacement Tile

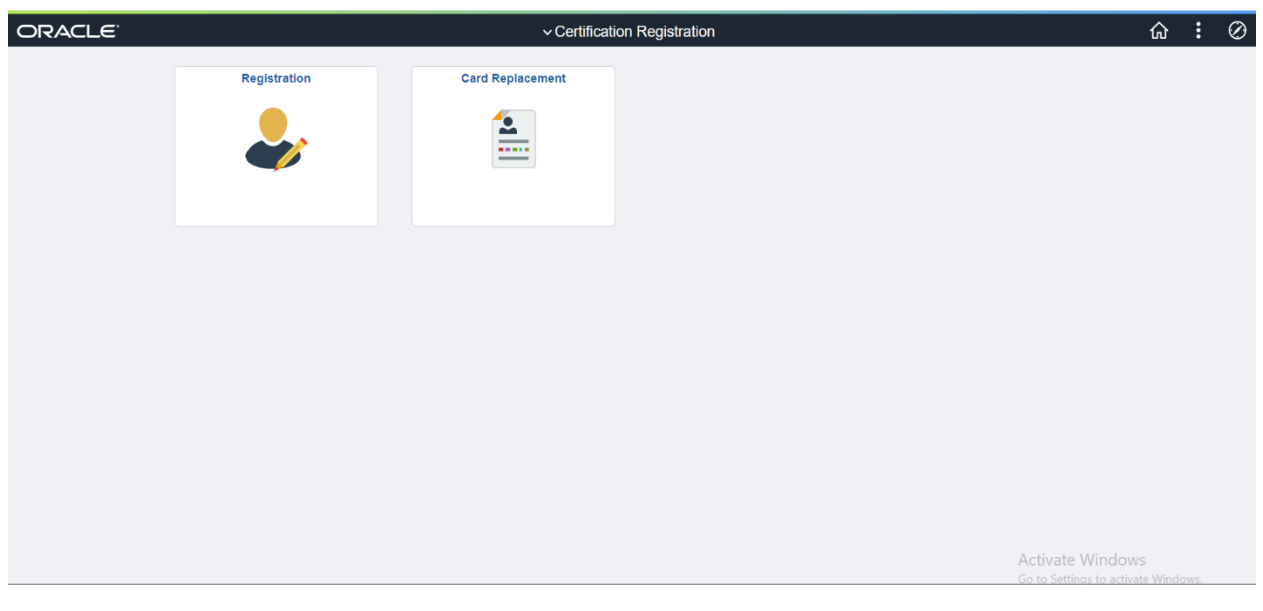

#### <span id="page-4-0"></span>REGISTRATION TILE

Requester will be redirected to the page where he/she can add new request/update requests if an only if the request is in submitted status, add company profile and view all the requests added.

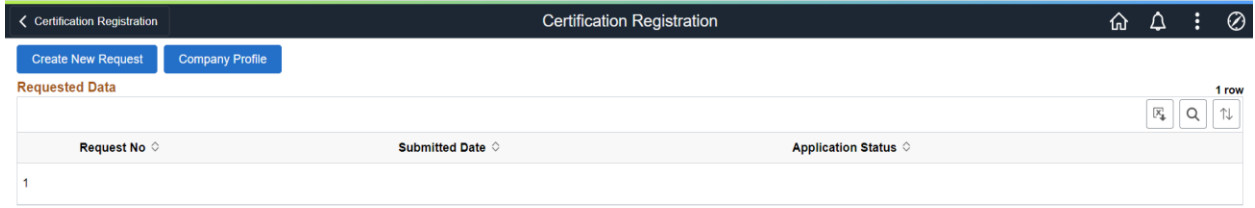

Activate Windows Go to Settings to activate Windo

If there is no application submitted by the requester yet, then grid will be empty and did not allow the requester to **Create New Request** until he/she adds **Company Profile** first.

So, the new requester will add company first by clicking the **Company Profile** button.

#### <span id="page-5-0"></span>ADD COMPANY PROFILE

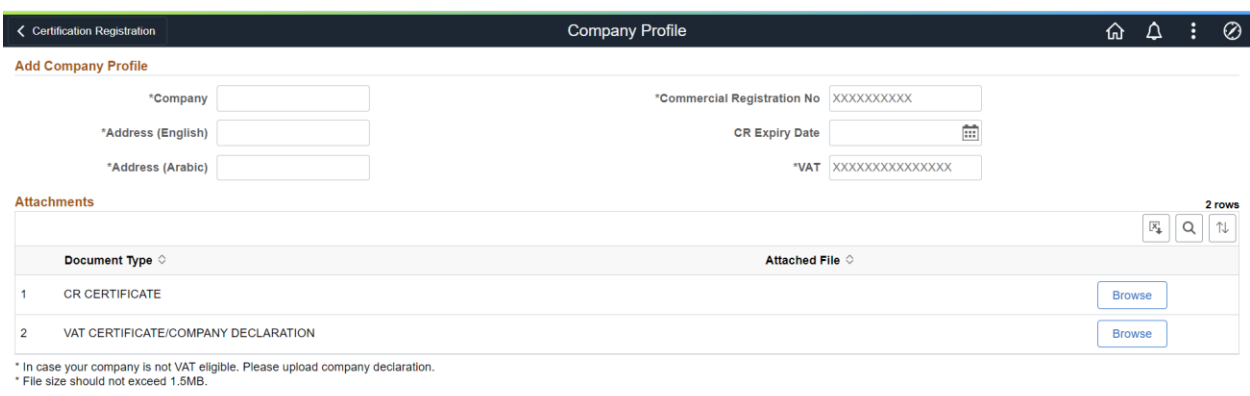

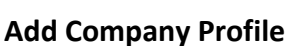

Save Return

- Company is a mandatory filed.
- Commercial Registration No is a mandatory field.
- Address (English) is a mandatory field.
- Address (Arabic) is a mandatory field.
- CR is optional but required to smooth the application process.
- VAT is a mandatory field.
- CR CERTIFICATE required to attached pdf file extension having file size of at max 1.5MB
- VAT CERTIFICATE required to attached pdf file extension having file size of at max 1.5MB On Save button company profile will be saved and requester can go back to the main page from **Return** button as below

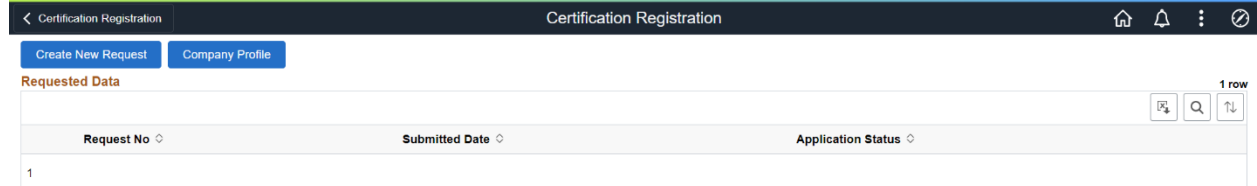

#### <span id="page-6-0"></span>CREATE NEW REQUEST

Requester directs to **Contact Person Details** page when clicked the **Create New Request**  button.

#### **Contact Person Details**

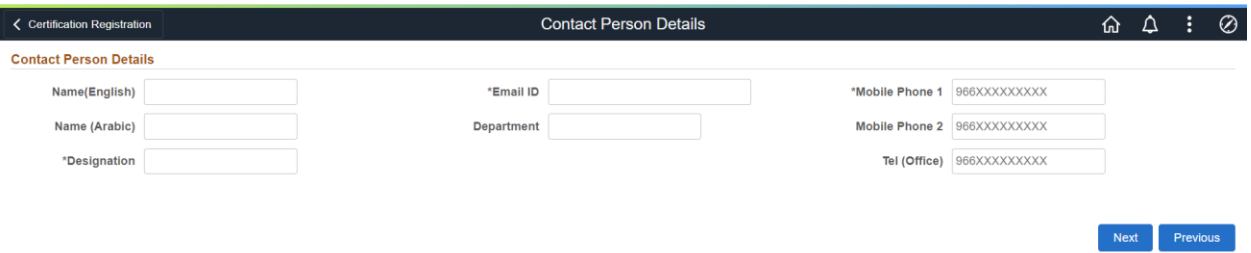

- Name (English) is a mandatory field.
- Name (Arabic) is a mandatory field.
- Designation is a mandatory field.
- Email is a mandatory field with valid email format.
- Department is a mandatory field.
- Mobile Phone1 is a mandatory field.
- Mobile Phone2 is a mandatory field.
- Tel (Office) is optional field.

All data on this page saved when requester click on **Next** button and keep the state of data of this page when move from next page to this page when click on **Previous**  button.

#### <span id="page-6-1"></span>DEFINE COMPANY

Requester directs to **Define Company** page from the **Contact Person Details** page when click on **Next** button.

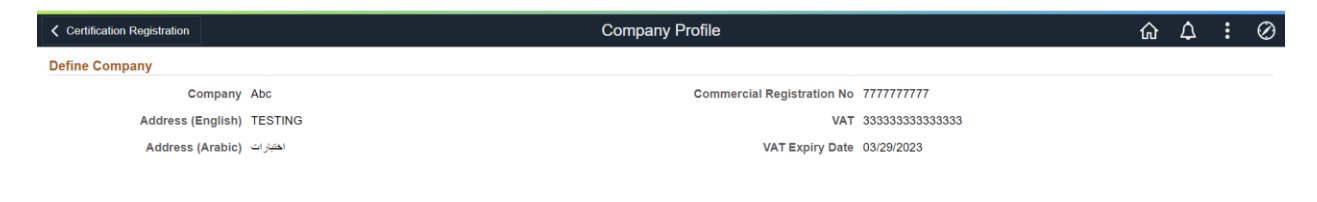

Next Previous

■ All the fields on this page a pre-filled with the data provided by the requester on Add **Company Profile** page.

#### <span id="page-7-0"></span>OPERATOR DETAILS

When click on **Next** button from **Define Company** page, Requester directs to the **Operator Details** page.

On this page Requester can add number of operators against a request

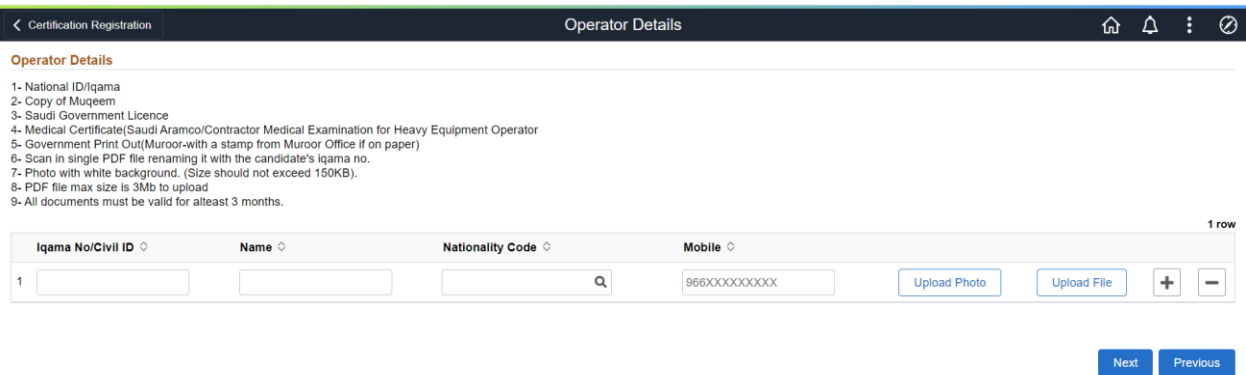

- All fields on this page are mandatory and required as per the check list on this page.
- Photo attachment size must not exceed the size of 150KB.
- All PDF attachments must not exceed the max size limit of 3Mb.

#### <span id="page-7-1"></span>ASSESSMENT TYPE

When click on **Next** button from **Operator Details** page, Requester directs to the **Assessment Type** page.

There are three assessment types on this page, requester can select only one assessment type at the same time for assessment by choosing a **Radio** button.

- **Performance Only**
- **Written Only**
- **Written with Performance**

All the Equipment are pre-defined in setup for each assessment type, equipment respectively appears against the assessments type when a requester chooses a specific type of assessments, \***Note** same equipment appears on the next **Equipment Assessment Page** as per the selection of **Assessment Type** on this page

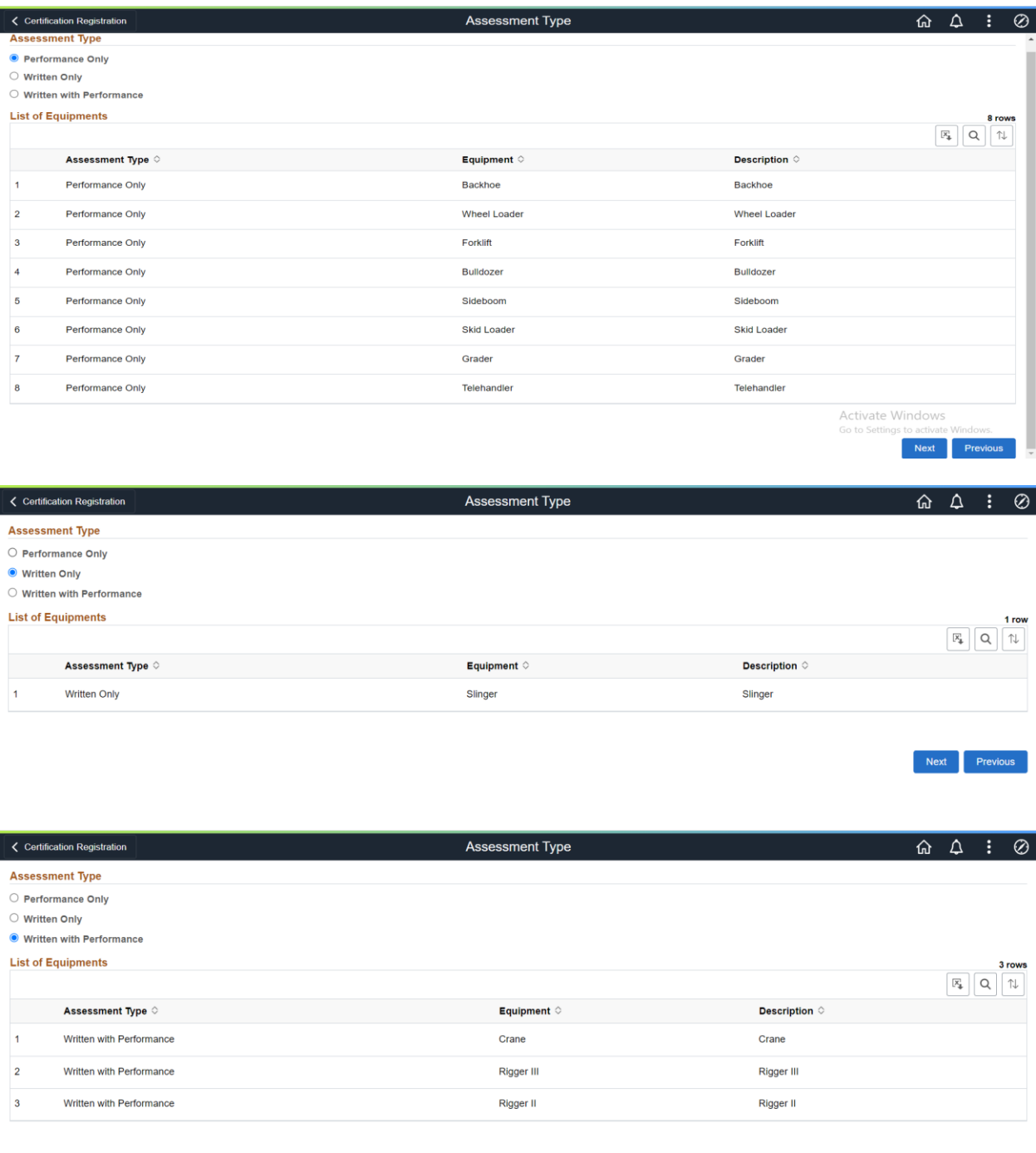

### <span id="page-8-0"></span>EQUIPMENT ASSESSMENT REQUIRED

When click on **Next** button from **Assessment Type** page, Requester directs to the **Equipment Assessment Required** page.

On this page, requester can assign the equipment to the operators already added on the **Operator Details** page

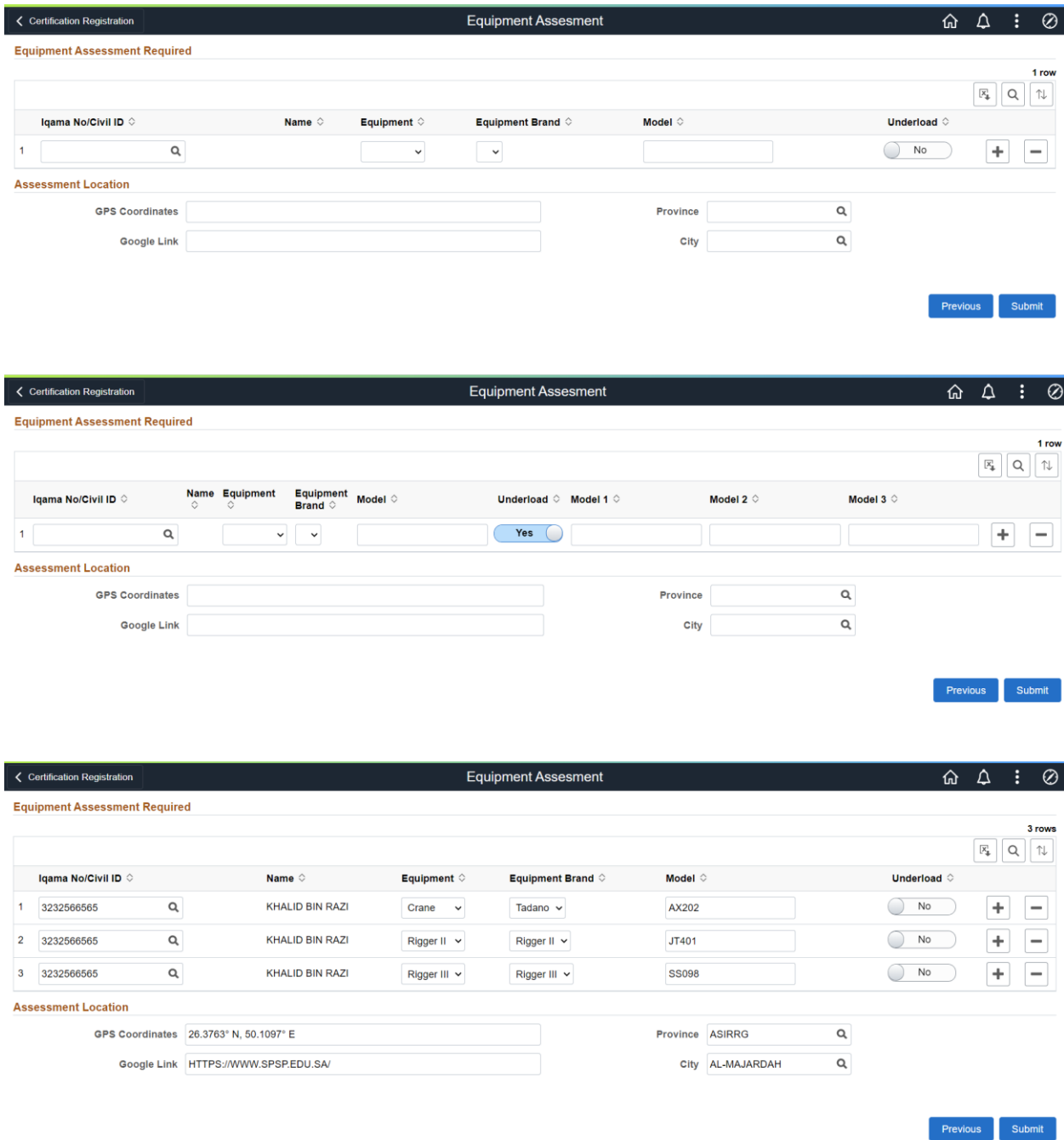

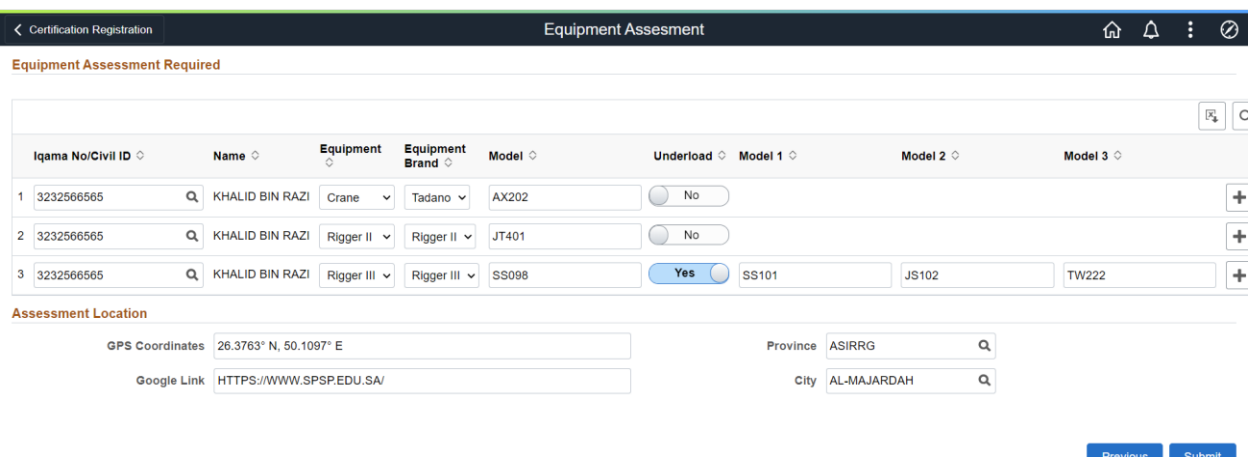

- All fields on this page are mandatory.
- Requester can assign one or multiple equipment to the operator on clicking the + sign in grid.
- Requester can un-assign the equipment to the operator on clicking the sign in grid.
- Equipment Brands appears against the values of equipment in the dropdown list.
- Only one model can be added in the model filed.
- Multiple models can be added by selecting the **Underload** field.
- On selecting the **Underload** to YES, Model 1, Model 2 and Model 3 appears
- On Submit button application data saved, requester received email of successful submission of application notification with request number.

Your certification application has been successfully submitted. 500662

▪ After the email on **Submit** button, user directed to the **Success Message** page wit **Continue** button to proceed on the Main **Create New Request Page**

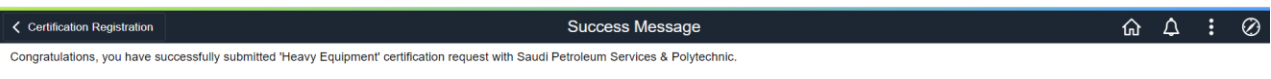

continue

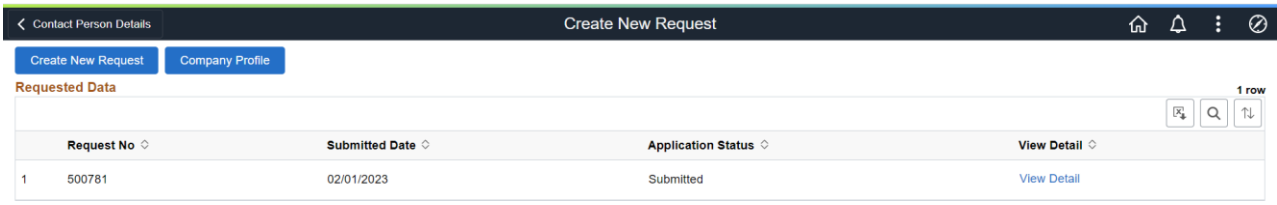

- On this stage, requester can add a new request or can view the already submitted requests.
- To view the already submitted request, requester needs to click on **View Detail** link in the grid and directed to the same application page against the request ID in editable form.

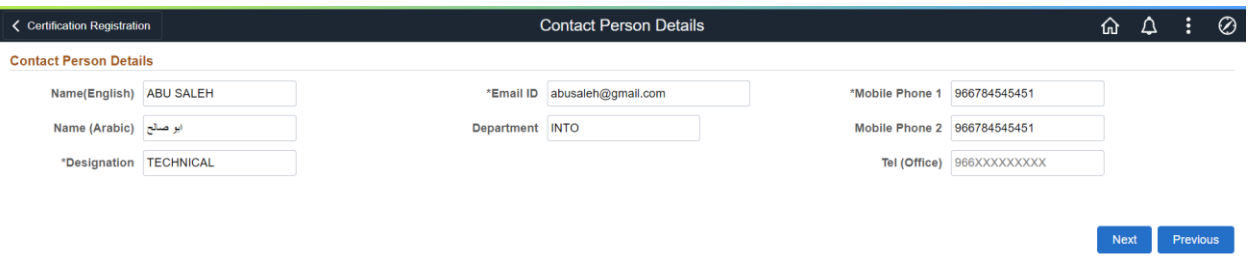

- User can edit any of his/her information provided, when the application in only in **Submitted** status.
- Requester can move to any page by **Next** and **Previous** buttons.
- Now the **Equipment Assessment Required** page appears with **Update** button instead of **Continue** button, because the application is in editable mode.
- On **Update** button, all the changed data will be updated, and requester directs to the Main **Create New Request** page.

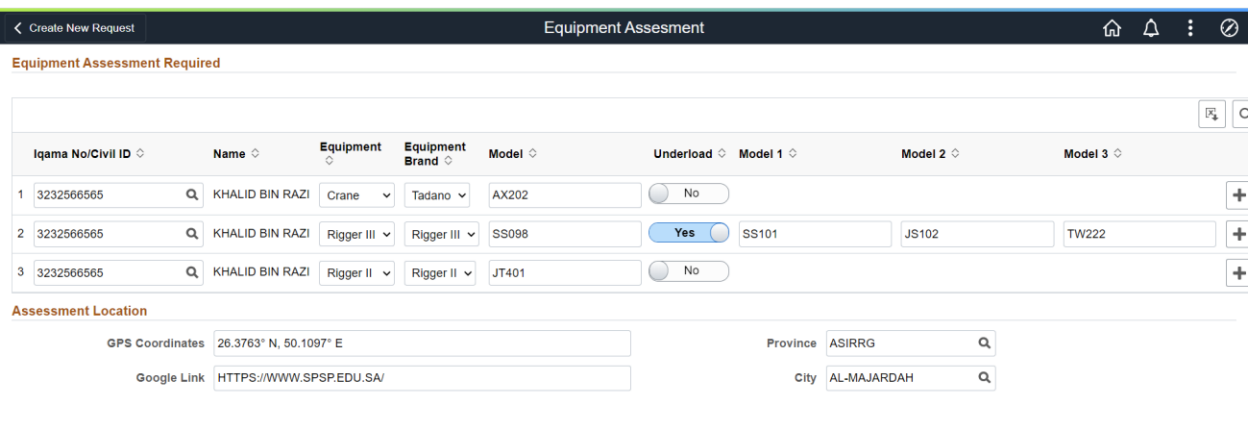

Previous Update

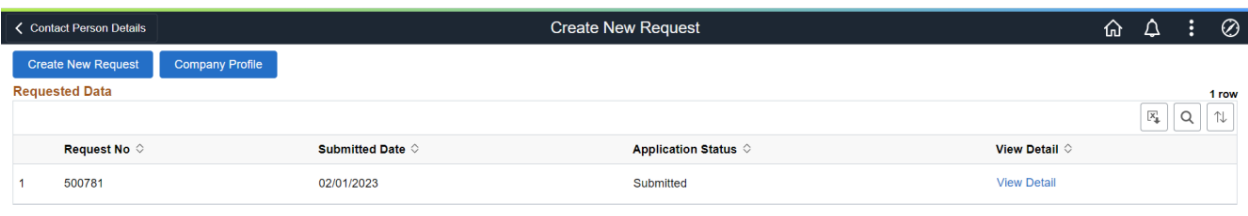

#### <span id="page-12-0"></span>REQUEST DATA

An application goes through different statuses as below.

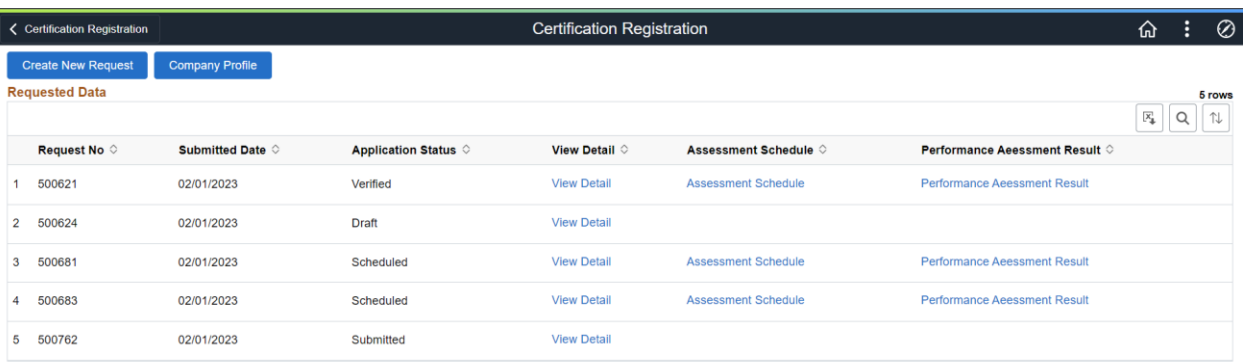

- An application will be in Draft state when requester start the application and does not complete it to the last step of **Submission,** requester can complete the application at any point of time to submission state
- If an application in successfully completed it must be in **Submitted** state, and it could be in editable for mean requester can update the application until its is in the **Submitted**  state.
- Once the application approved by the Administrator of approving authority, the status of the application changed from **Submitted** to **Verified,** and all the application requests in **verified** status becomes read only, requester can only view the application in read only from
- If the application is **Canceled** by the approving admin, requester can do anything on it and He / She will put a new request.
- An application will be in **Scheduled** status when its in **Verified** and the **Schedule** by the after costing and scheduling of the application and now ready for the assessment, on this stage request can view below two reports link in the grid
- **a)** [Assessment Schedule](javascript:submitAction_win0(document.win0,)
- **b)** [Performance Assessment](javascript:submitAction_win0(document.win0,) Result

#### <span id="page-13-0"></span>CARD REPLACEMENT TILE

Requester can add a **Card Replacement Request** from this tile, by clicking on the tile requester directs to a page **Card Replacement Request.**

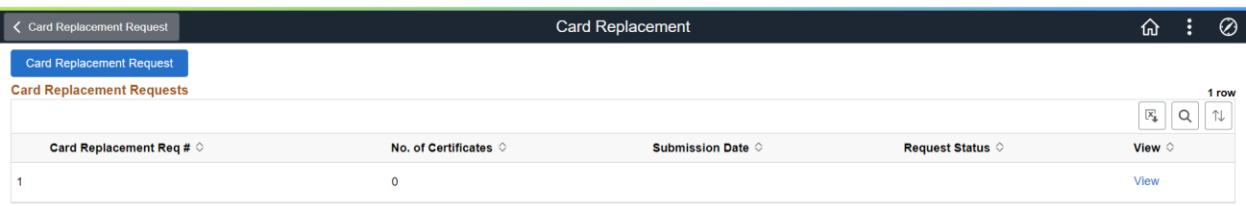

- Grid contains all the card replacements requests already processed.
- Requester can add a new replacement request from the **Card Replacement Request** button and directs to a request page.

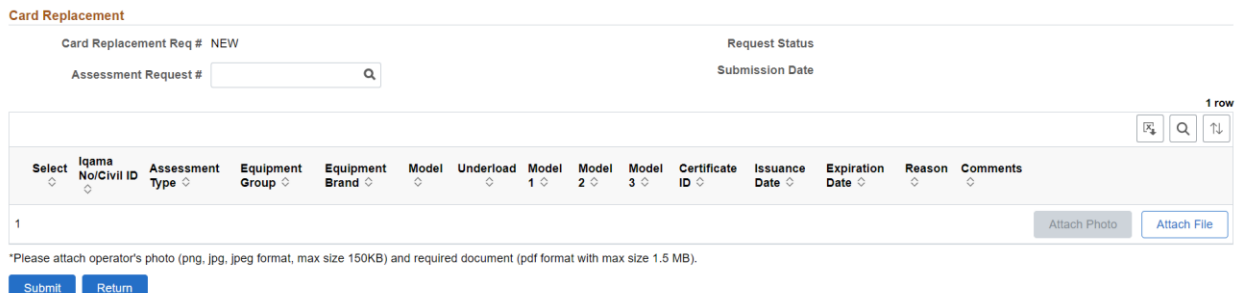

- On card replacement page, requester can select **Assessment Request #** from the lookup values and data automatically populated in the if request card is generated by the admin against the request number.
- On **Submit** button, data saved, and request goes to the admin who approved the request of card replacement.

#### <span id="page-14-0"></span>BILL INVOICE

A **billing invoice** link is appeared on the **Create New Request** page to the request when the Bill invoice status marked as published by the Administrator to download it.

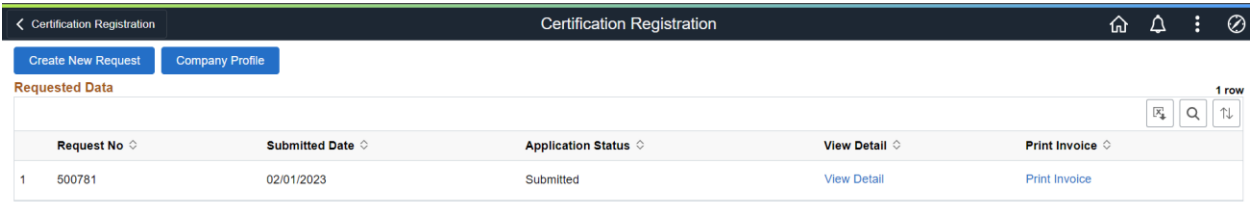